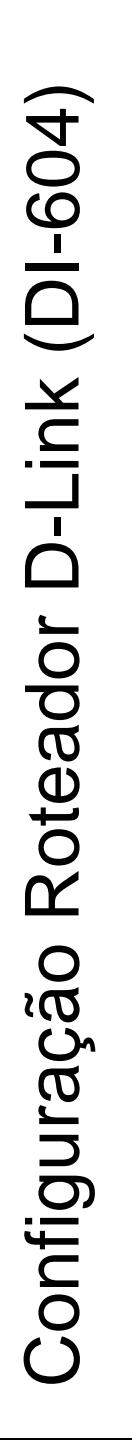

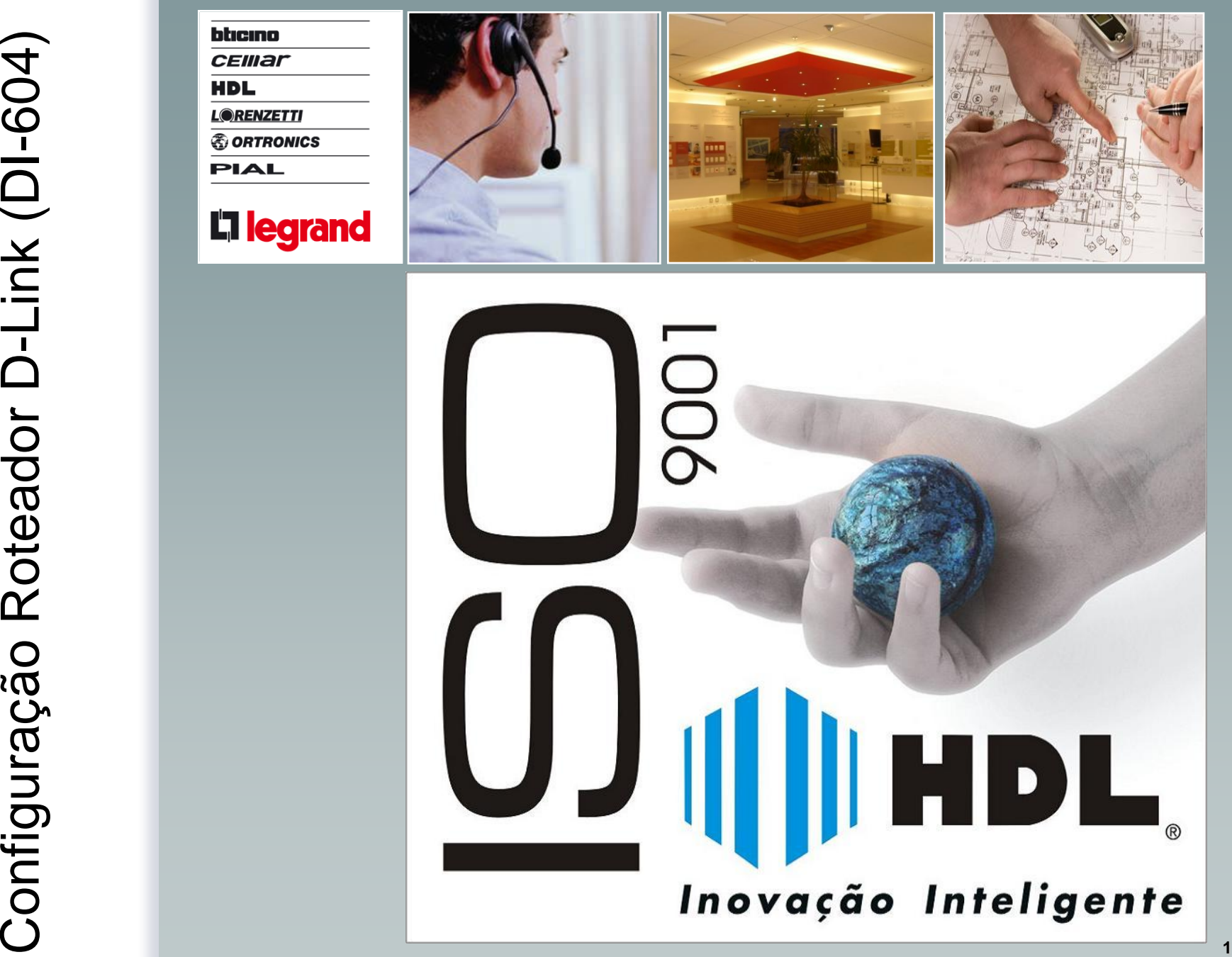

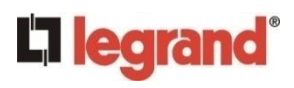

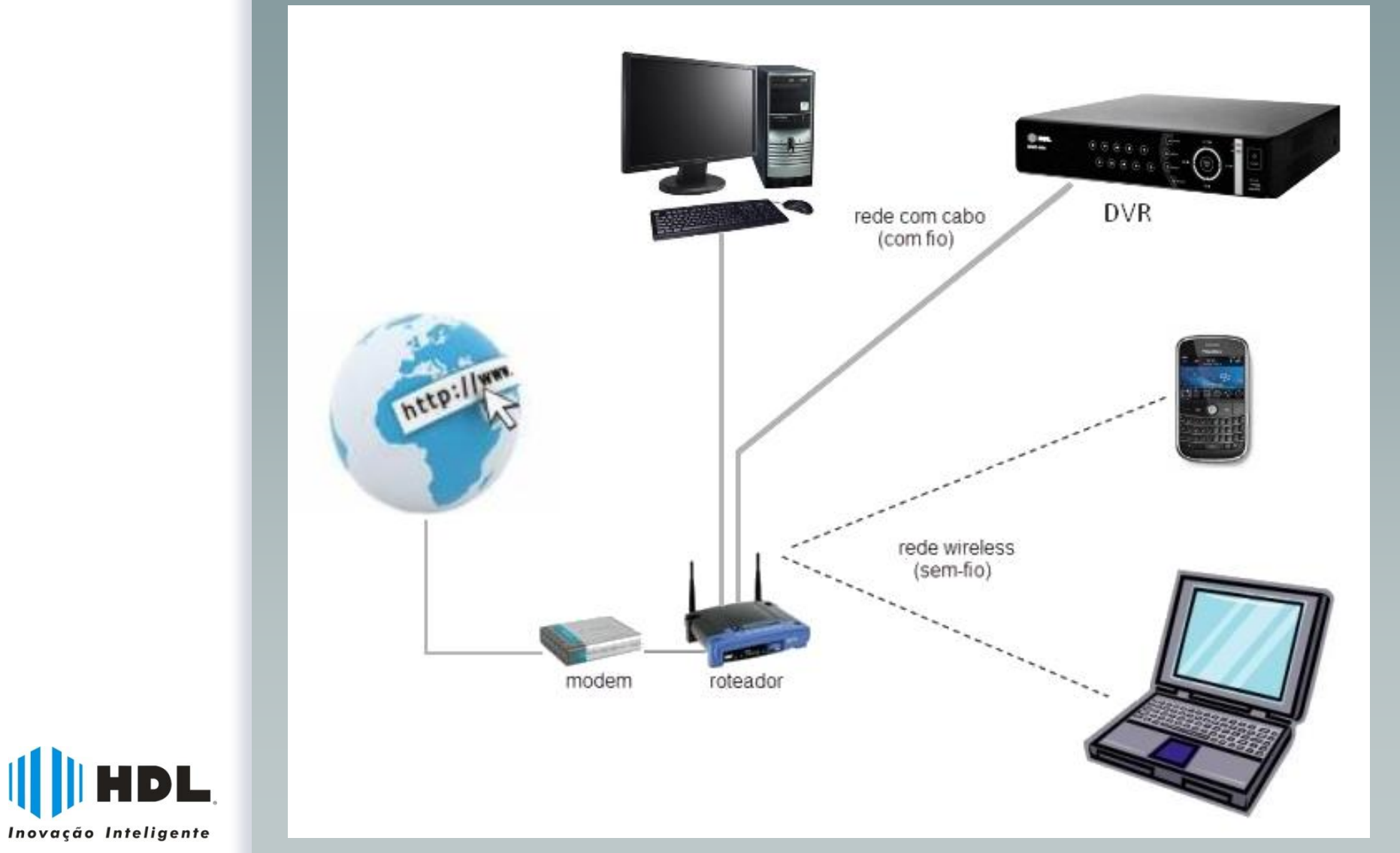

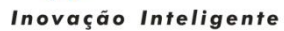

# Dados de entrada/configuração:

- 1- Internet: IP fixo ou dinâmico ?
- 2- DDNS: Padrão ou DYNDNS ?
	- Padrão: nome do DVR
	- DYNDNS: Fazer cadastro e criar usuário e senha.
		- Ativar o serviço de atualização de IP.
		- Dynamic DNS service
- 3- Verificar endereço IP do roteador (Gateway).
- 4- Determinar endereço de rede (interno).
- 5- Determinar portas de acesso.
- 6- MAC Address do DVR

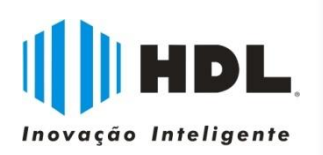

## **L'illegrand**®

- No navegador (browser), digitar o IP do roteador (Gateway) - Em seguida, serão solicitados os dados de usuário e senha.

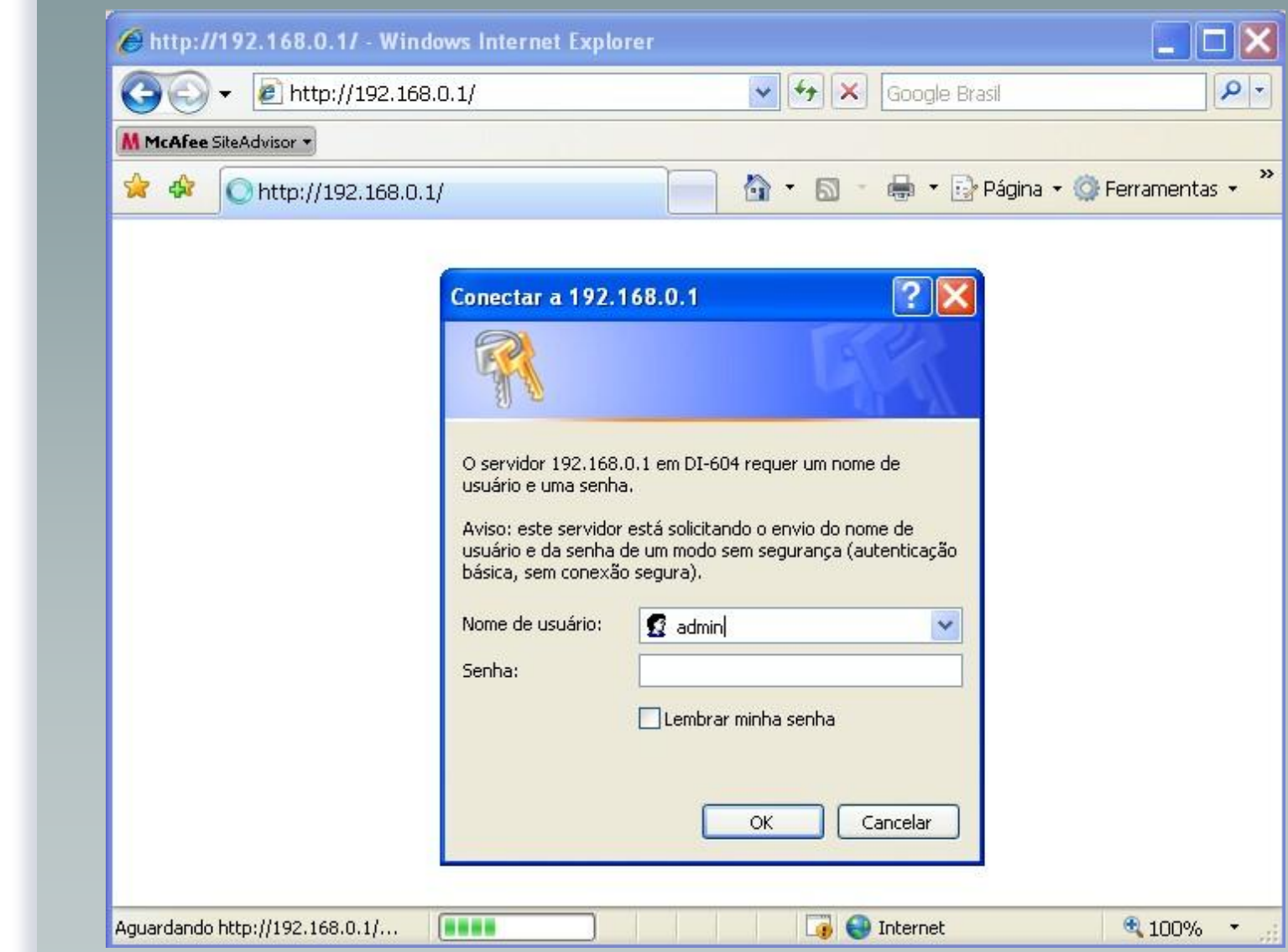

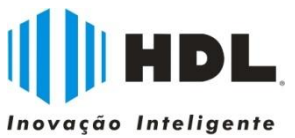

### Tela inicial (Menu) do roteador. Obs: Este modelo não tem rede wireless.

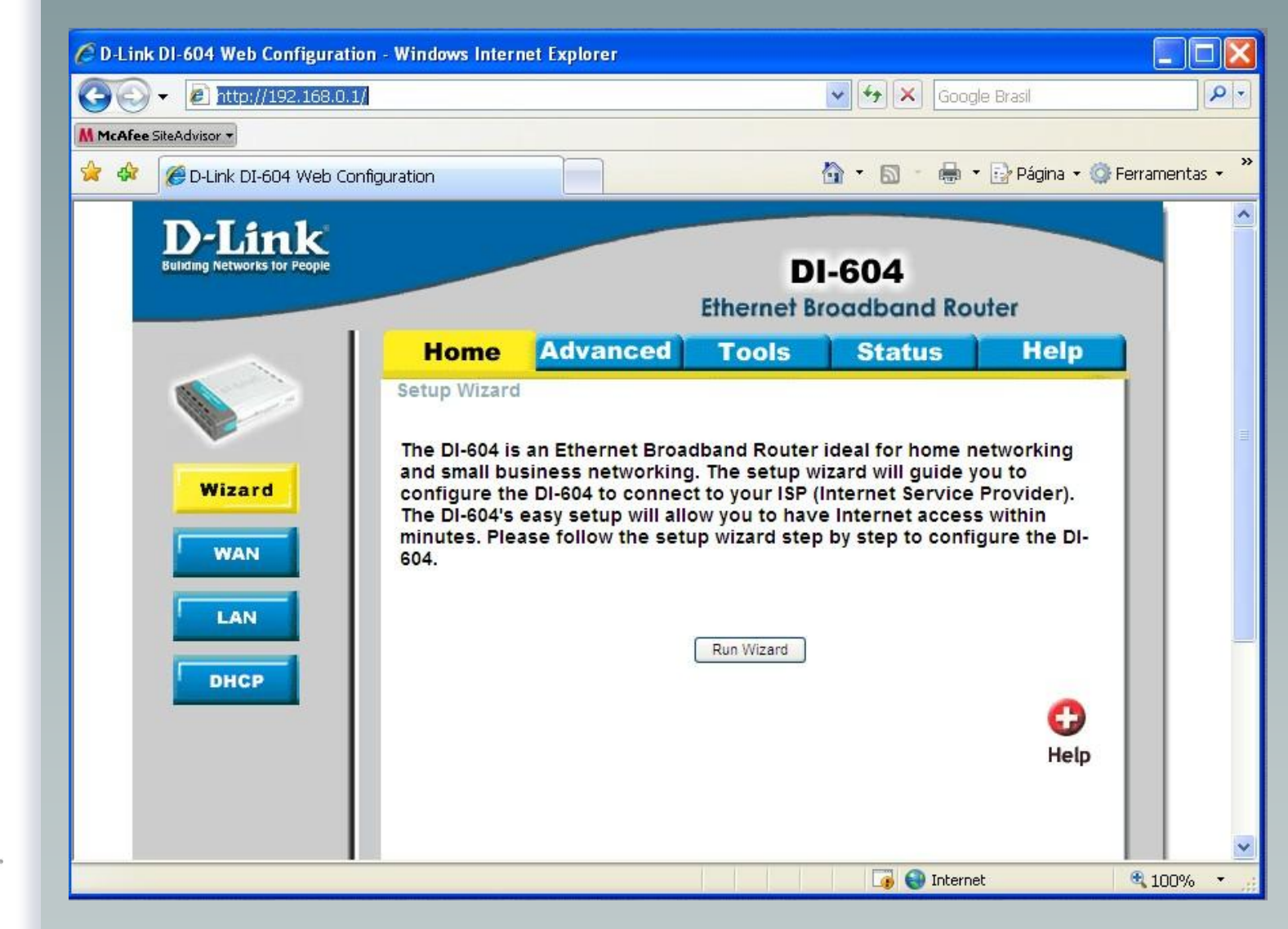

**L'1 legrand**®

## **L'1 legrand**

#### - Habilitar DHCP

- Determinar faixa de endereços IP (inicial e final)
- Atribuir um endereço IP fixo para o DVR (através do MAC Address)

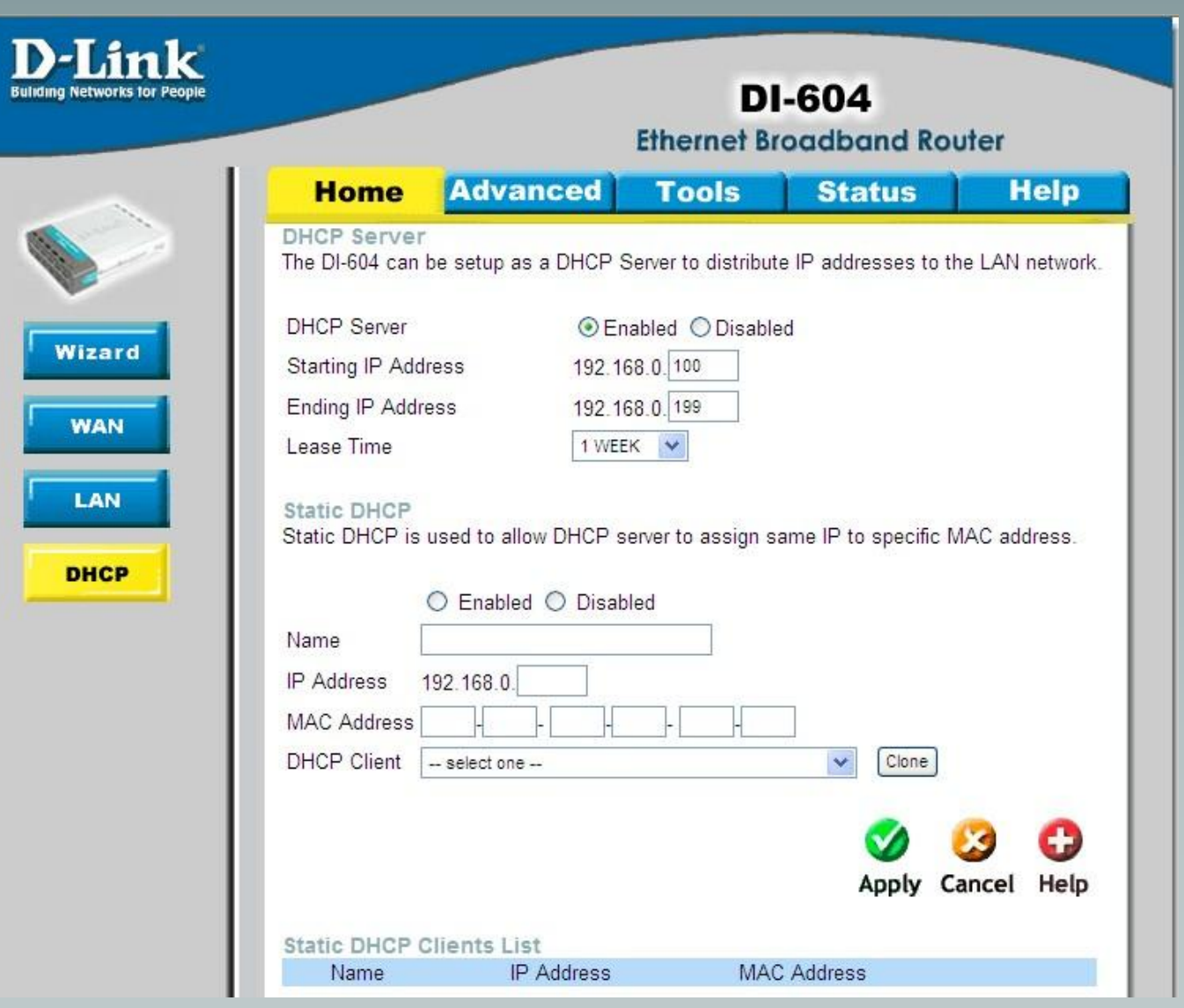

DL, Inovação Inteligente

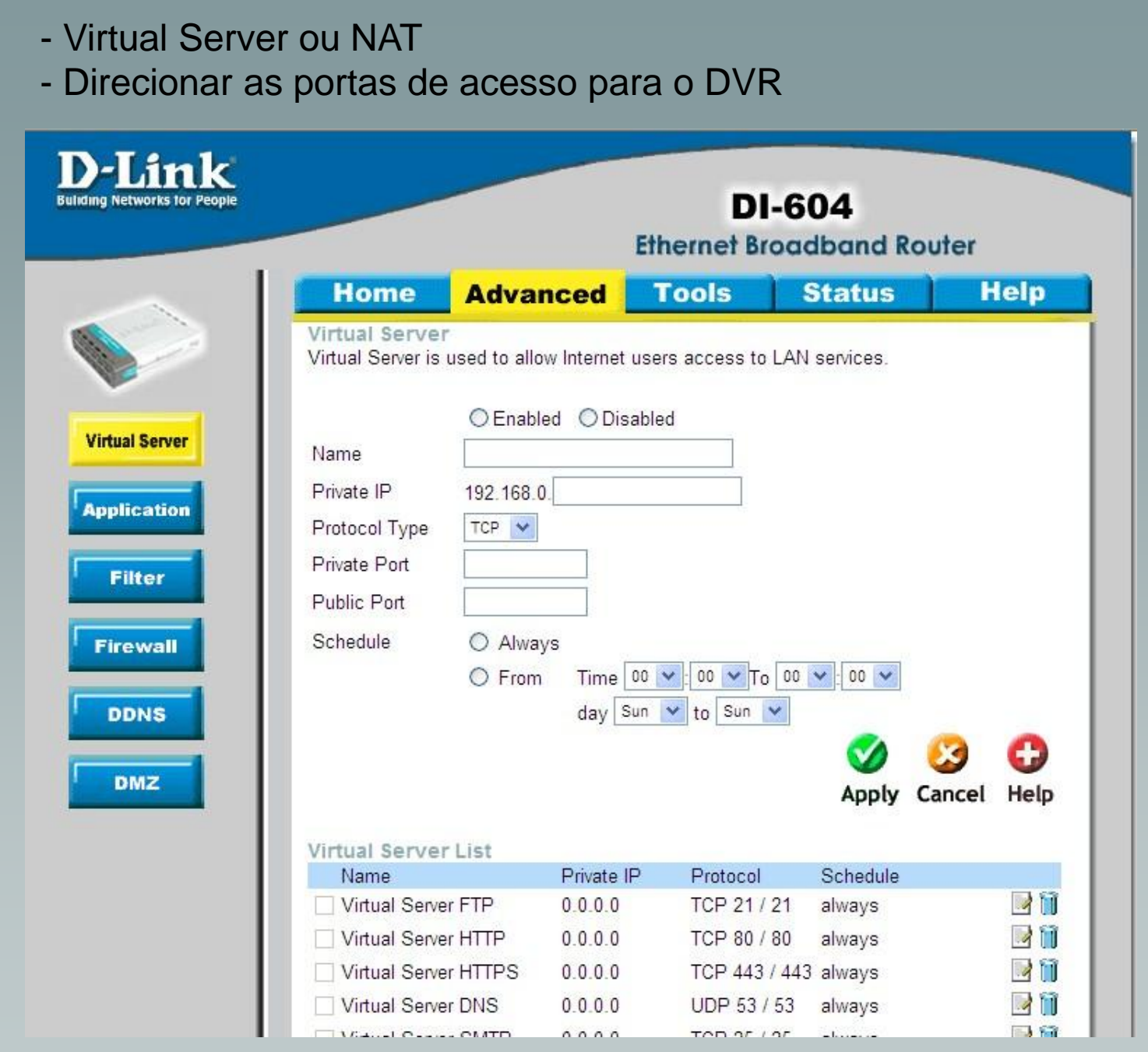

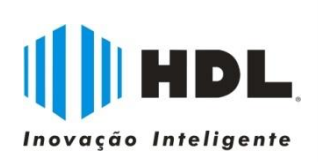

**L'1 legrand**®

## **L'1 legrand**®

### - Exemplo de direcionamento de portas (Virtual Server)

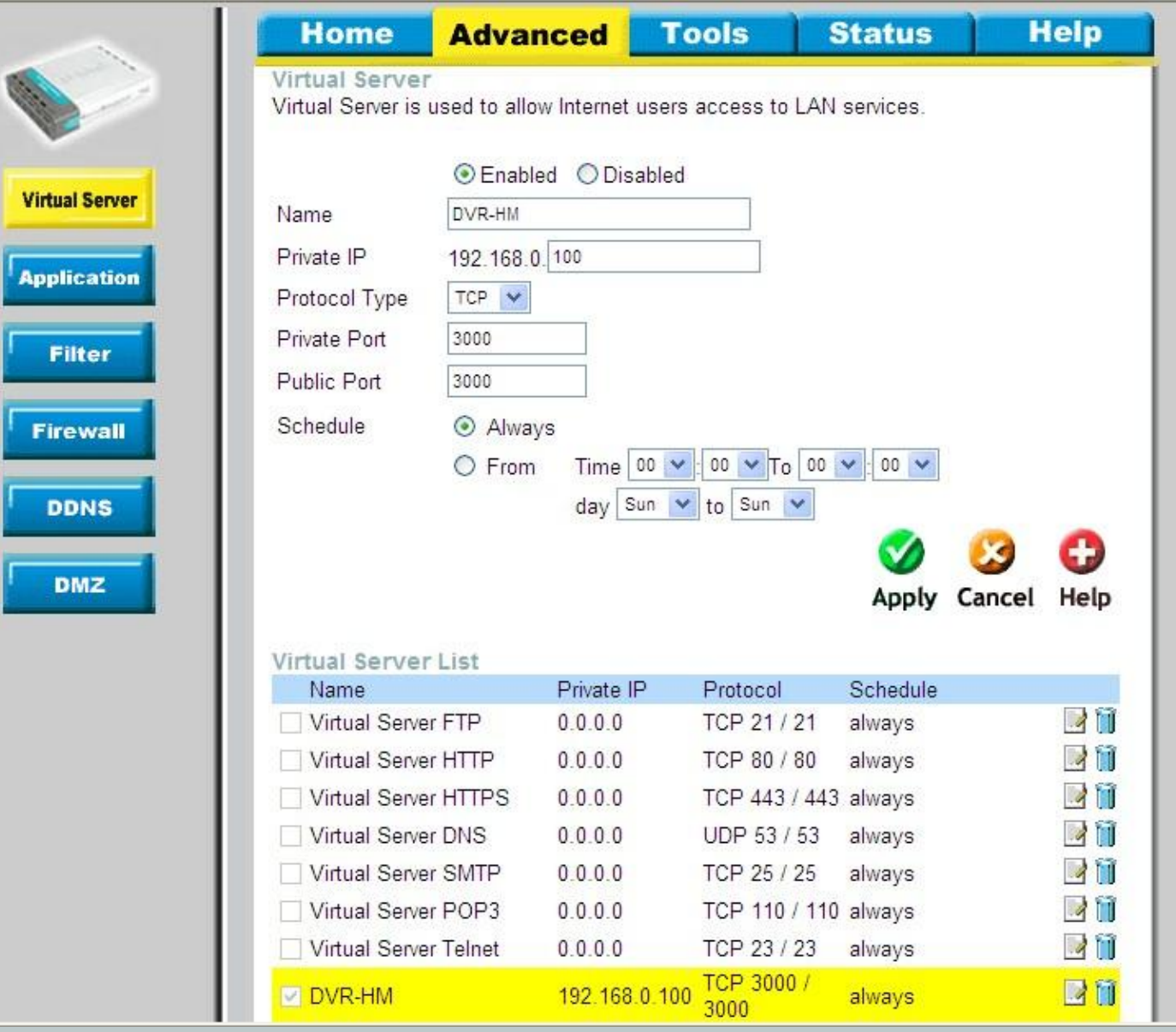

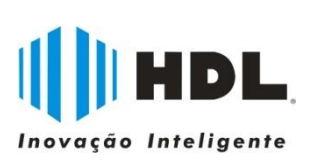

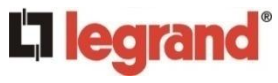

- Firewall
- Liberar as portas de acesso no firewall

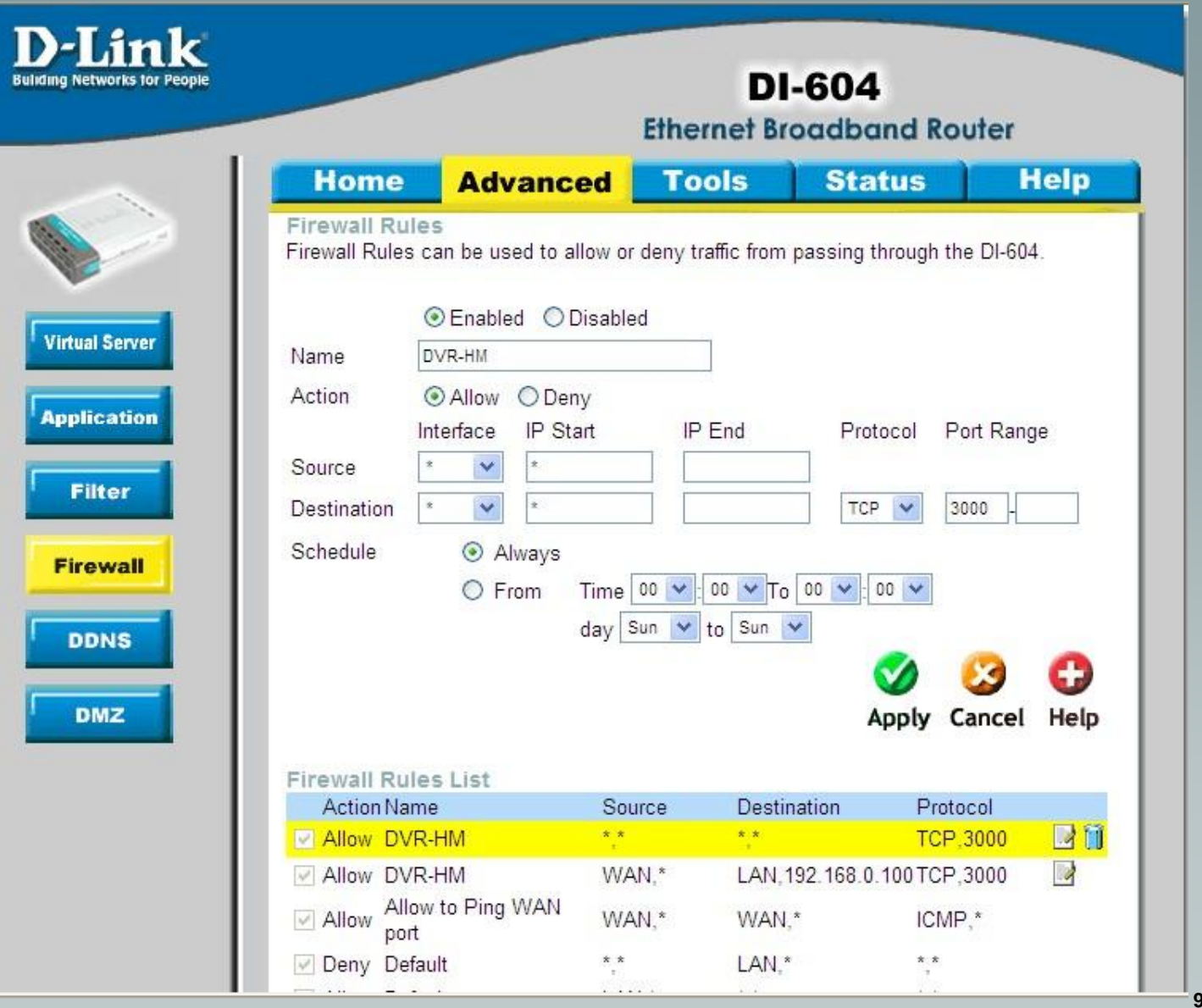

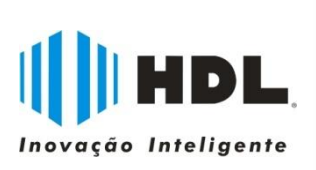

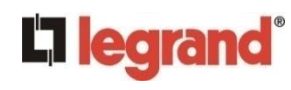

# Verificações:

- Resposta do endereço IP (Utilizar o comando "ping" do Win/Dos)

- IP Fixo: Utilizar o endereço IP (200.198. ...)
- IP Dinâmico: Utilizar o nome/endereço cadastrado
- Configurações de rede: endereço IP, máscara de rede, gateway, DHCP, DNS, MAC Address. Utilizar: "ipconfig" ou "ipconfig/all"

- No DVR:

- Rede: Fixo/DHCP, Máscara de Rede, Gateway, Porta.
- DDNS: Padrão ou Dyndns
- Dyndns: Nome Domínio (ex.: dvrhdl.dyndns.org) User ID (ex.: dvrhdl) Senha (cadastrada no dyndns) Realizar Teste do serviço

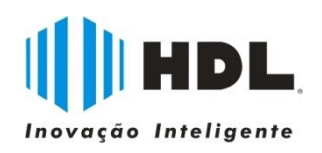

-Segurança: Alterar a senha do administrador Criar usuários no DVR